## TUTORIAL CÓMO FIRMAR DIGITALMENTE PARA SAS

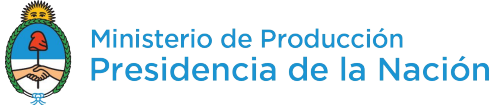

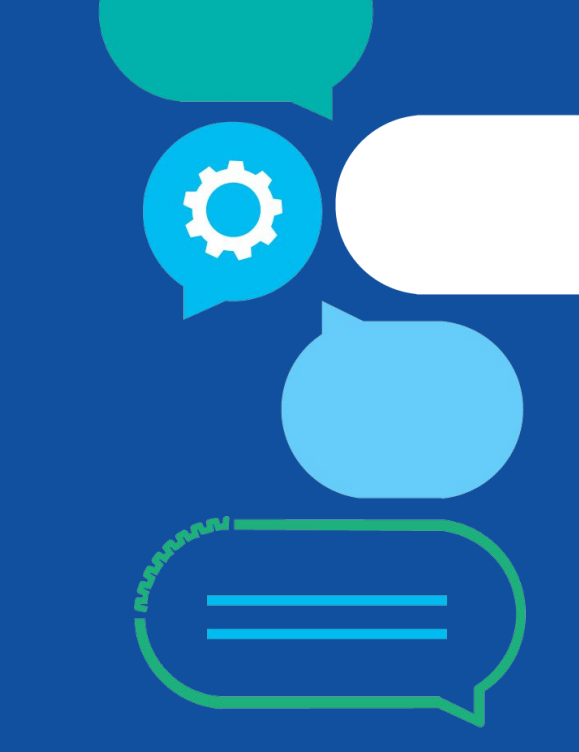

SAS

#### **IMPORTANTE:** para firmar digitalmente debés utilizar Google Chrome

Hacé click en *TAREAS* . En esta sección vas a poder ver todas las tareas que se asignaron al realizar tus trámites, las que ya realizaste y las que tengas pendientes. En la pestaña de *Pendientes*, buscá la tarea de *Firmar documento* y hacé click en el ícono del lápiz.

Trámites a Distancia<br>Presidencia de la Nación

Historial

Buscar por N° de trámite, nombre de trámite, apoderado, etc

Nombre

PAGO

CONFECCIONAR

**DOCUMENTO** 

FIRMAR DOCUMENTO

FIRMAR DOCUMENTO

**Tareas** 

Pendientes

Fecha

09/11/2017

09/11/2017

09/11/2017

09/11/2017

Búsqueda de trámite por:

**NOMBRE APELLIDO**

**Acciones** 

 $50$ 

 $\n **B**\n$ 

 $100$ 

NOTIFICACIONES CONSULTA

Número de

Trámite

Enviado por <sup> $\doteq$ </sup>

TAD

20319257331

20319257331

20319257331

INICIAR TRÁMITE MISTRÁMITES TAREAS

Referencia

prueba benef

Instrumento Constitutivo firmado

digitalmente

Instrumento Constitutivo firmado

digitalmente

Instrumento Constitutivo firmado

digitalmente

Estas son todas las tareas que se te asignaron al realizar tus trámites. Podés firmar, pagar, agregar o corregir documentación vinculada a los mismos

 $\alpha$ 

Tarea

Constitución de Sociedades por Acciones

Simplificadas (SAS)

Constitución de Sociedades por Acciones

Simplificadas (SAS)

Constitución de Sociedades por Acciones

Simplificadas (SAS)

Constitución de Sociedades por Acciones

Simplificadas (SAS)

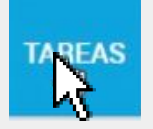

 $\boxed{2}$ 

#### Hacé click en *SÍ*.

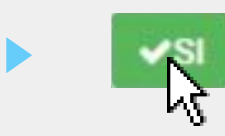

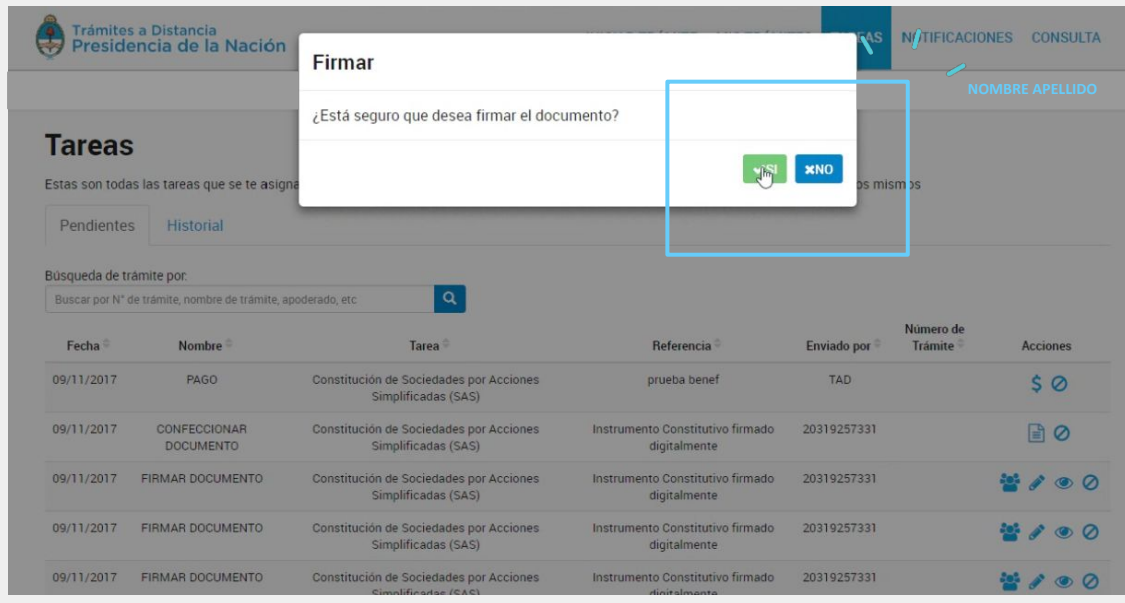

Es necesario que instales una extensión de Chrome. Este proceso implica dos pasos. Para realizar el paso 1, hacé click en *Instalar.*

 $\mathcal{C}$ 

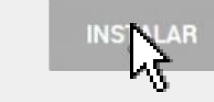

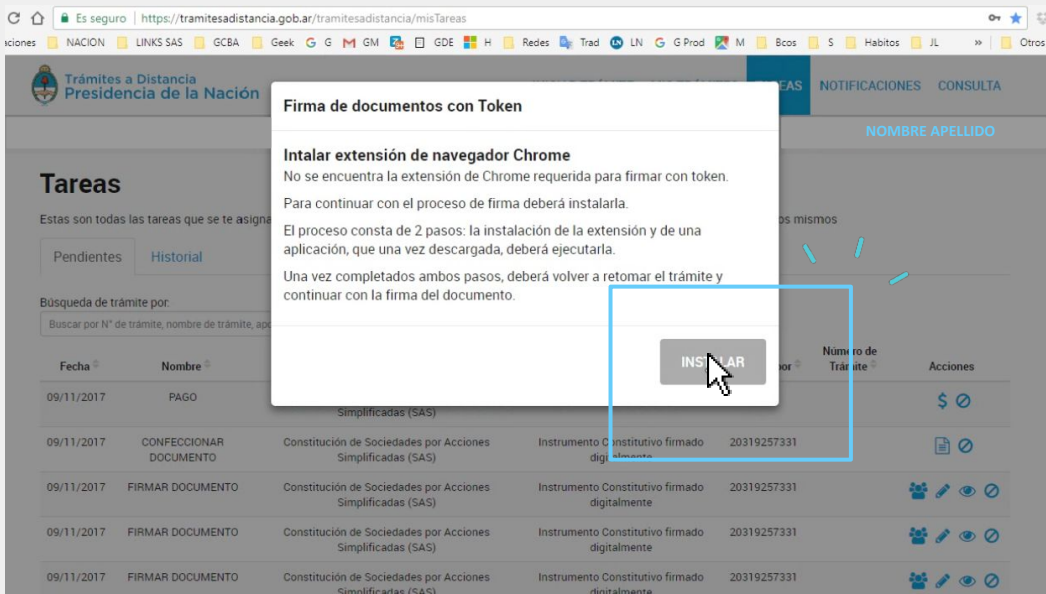

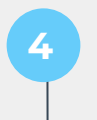

#### Hacé click en Agregar a Chrome.

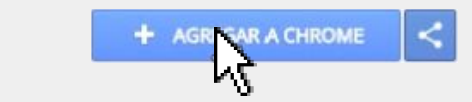

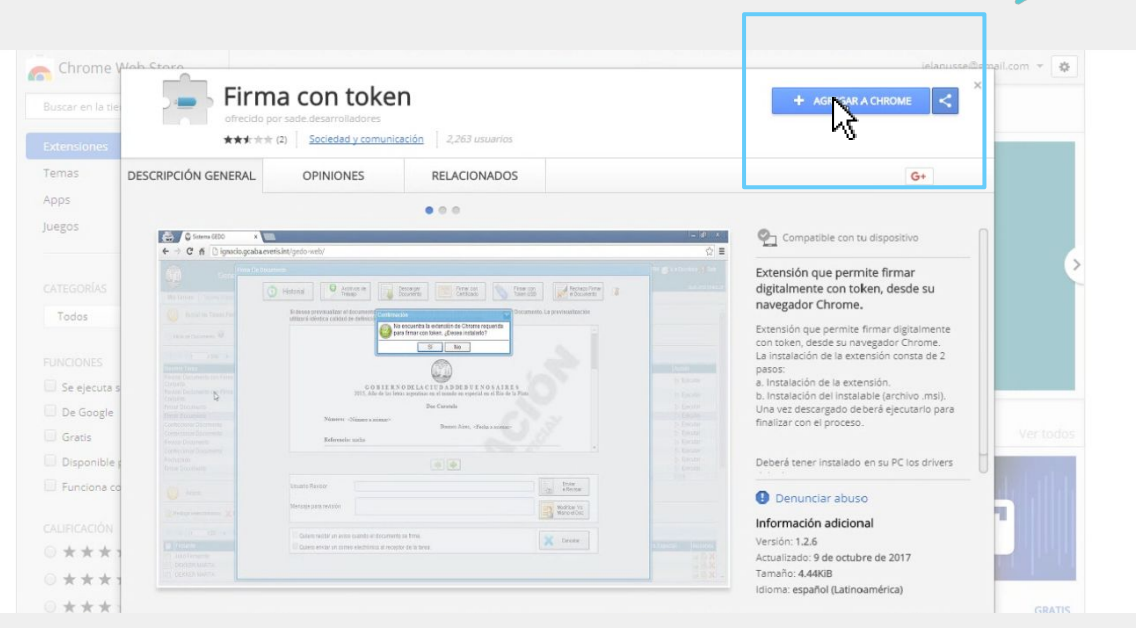

 $\sqrt{1-x^2}$ 

#### Luego en Añadir extensión.

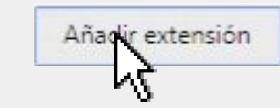

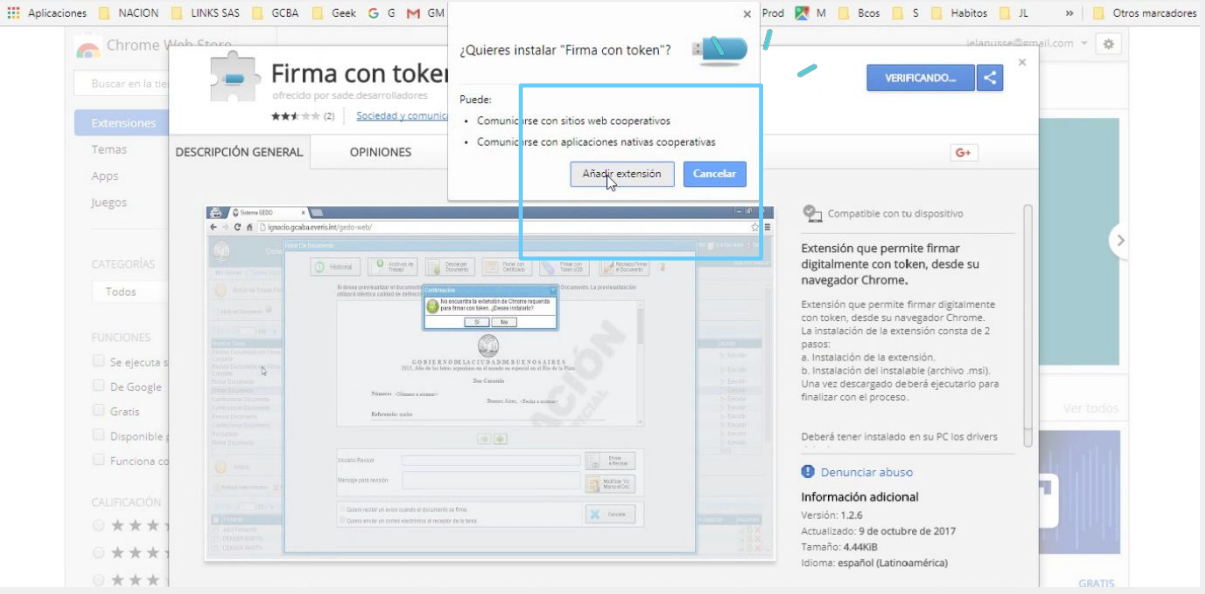

#### En el margen superior derecho debe aparecer **una ventana que notifica que la firma Token se ha añadido a Chrome.**

Firma con token se ha añadido a Chrome.

Para administrar tus extensiones, haz clic en la opción Extensiones del menú Herramientas.

 $\times$ 

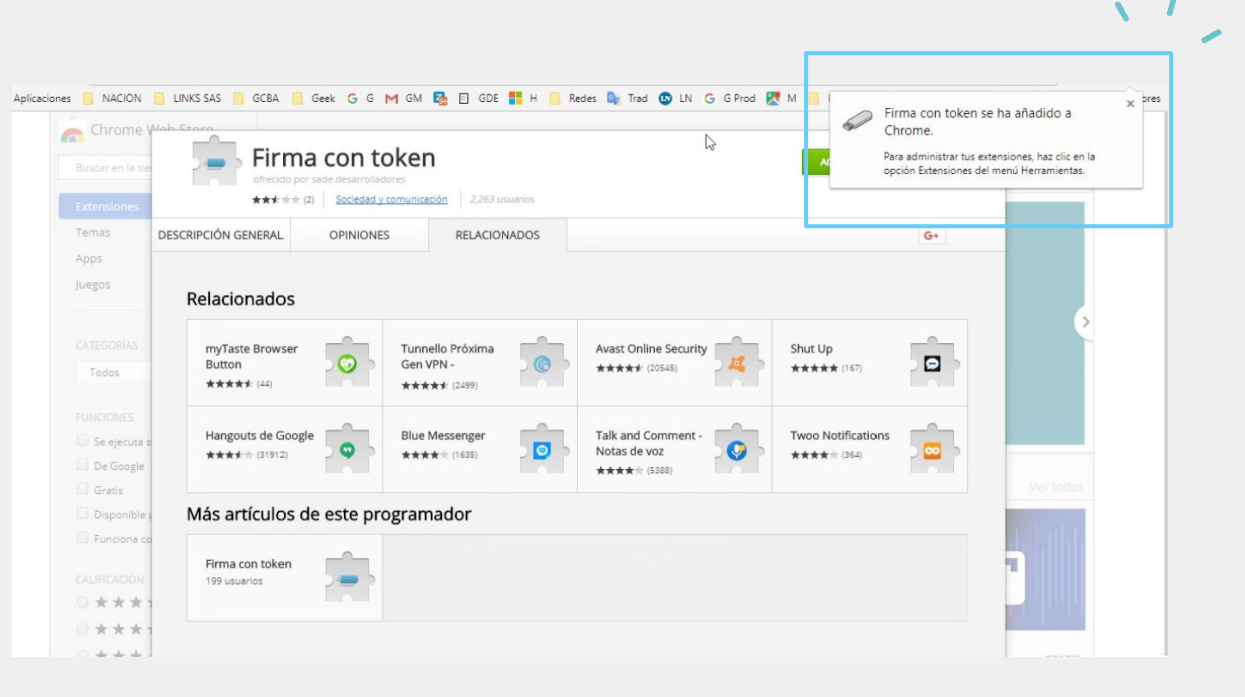

Volvé a la pantalla anterior y hacé click nuevamente en el ícono del lápiz.

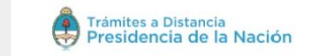

INICIAR TRÁMITE MISTRÁMITES TARFAS NOTIFICACIONES CONSULTA

**NOMBRE APELLIDO** 

#### **Tareas**

Estas son todas las tareas que se te asignaron al realizar tus trámites. Podés firmar, pagar, agregar o corregir documentación vinculada a los mismos

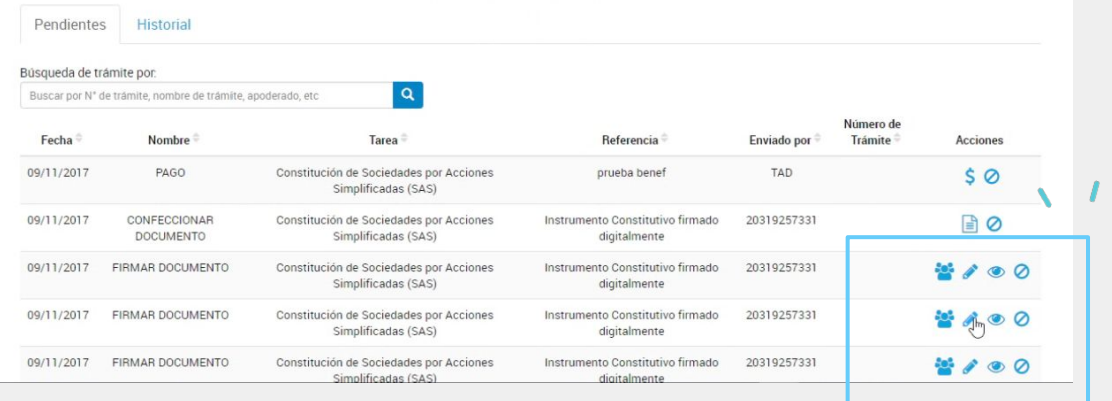

 $\boxed{8}$ 

#### Hacé click  $en S I$

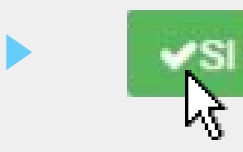

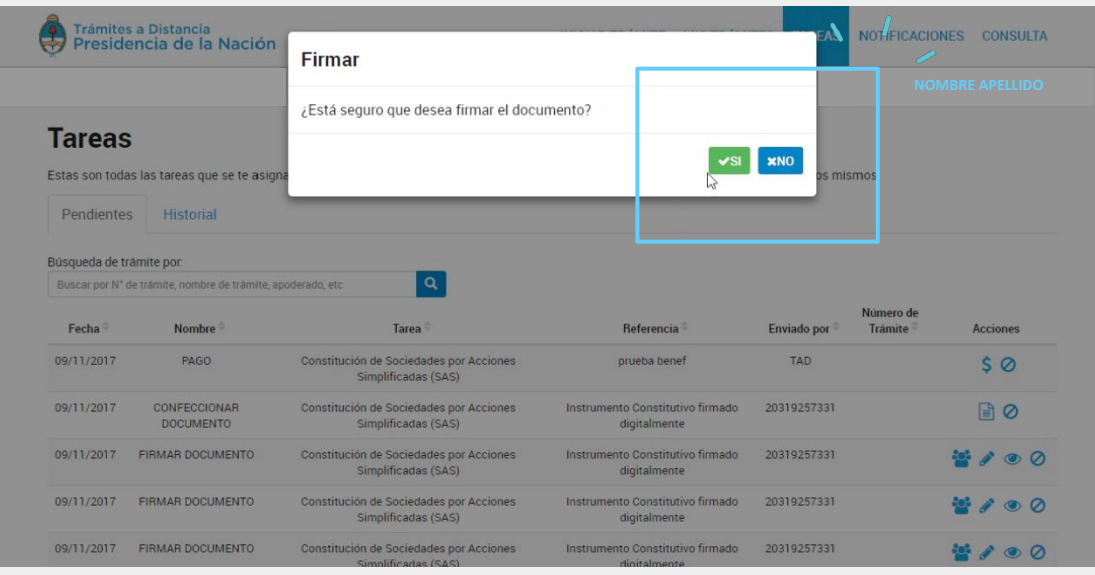

#### Para realizar el paso 2, hacé click en *Descargar*.

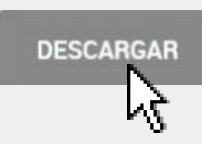

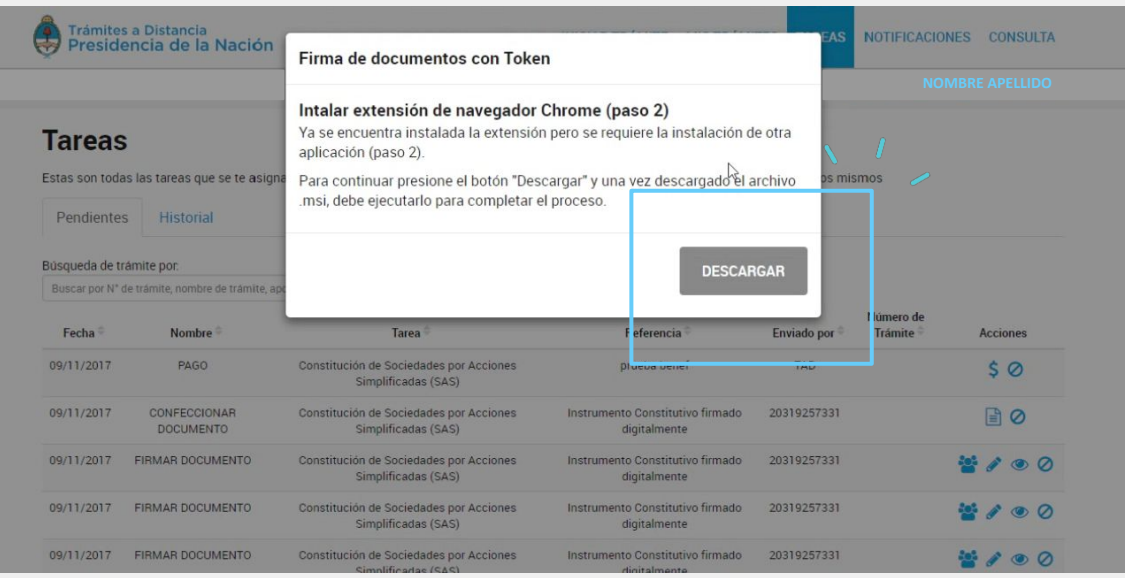

#### Hacé click en Guardar.

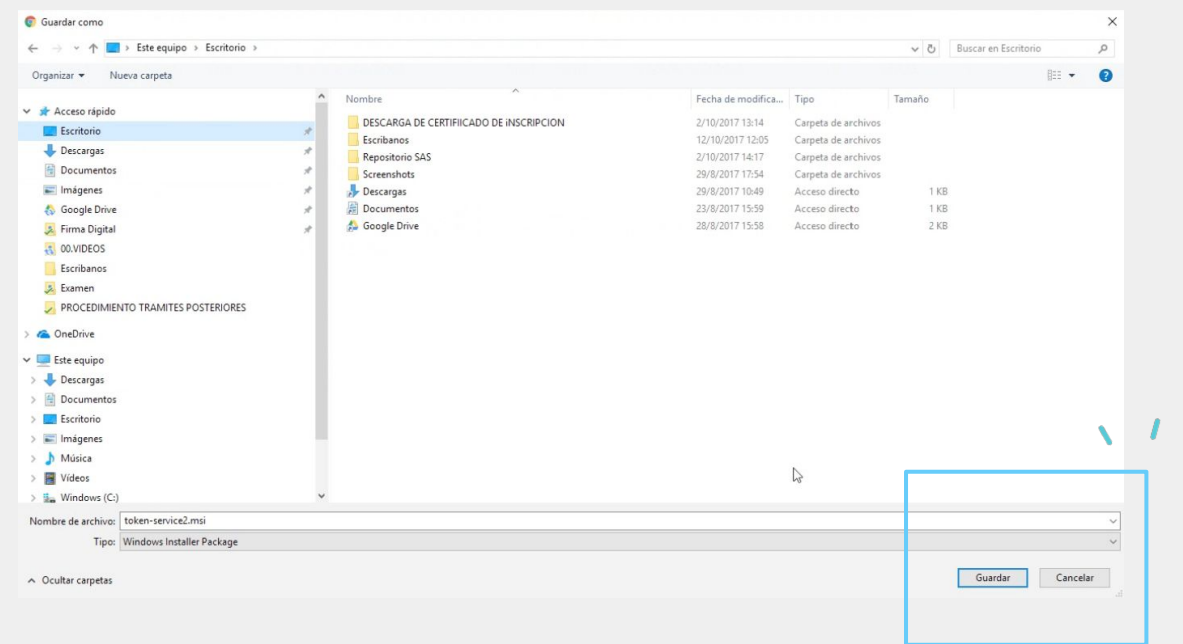

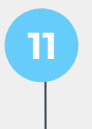

#### Una vez descargado, hacé click en Abrir.

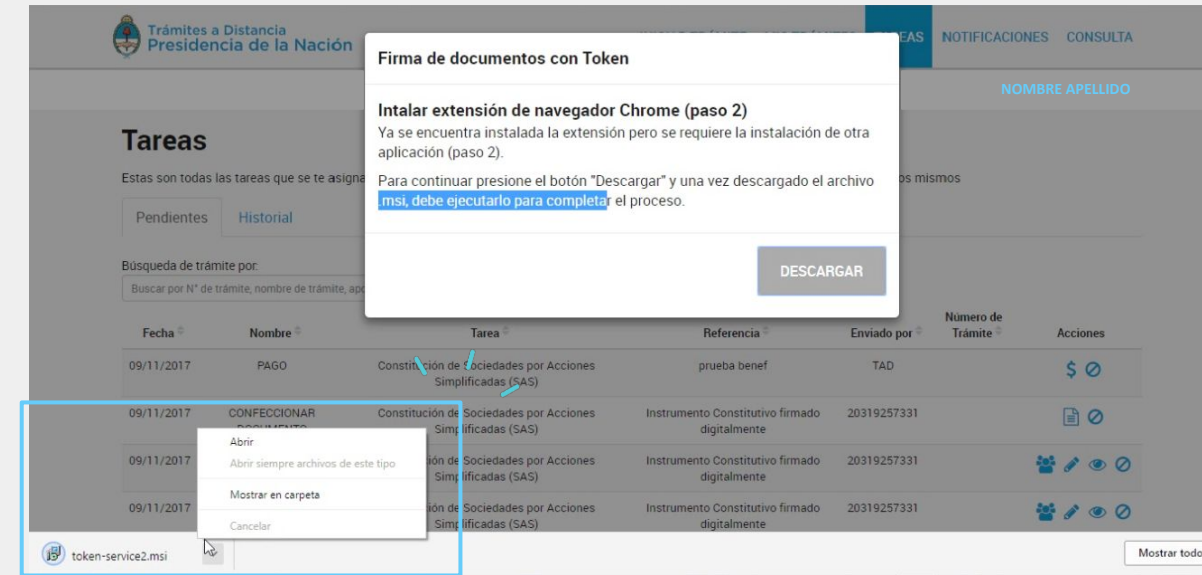

Si aparece la siguiente ventana, hacé click en *Más información* y luego en *Ejecutar de todas formas.*

C

Ejecutar de todas formas

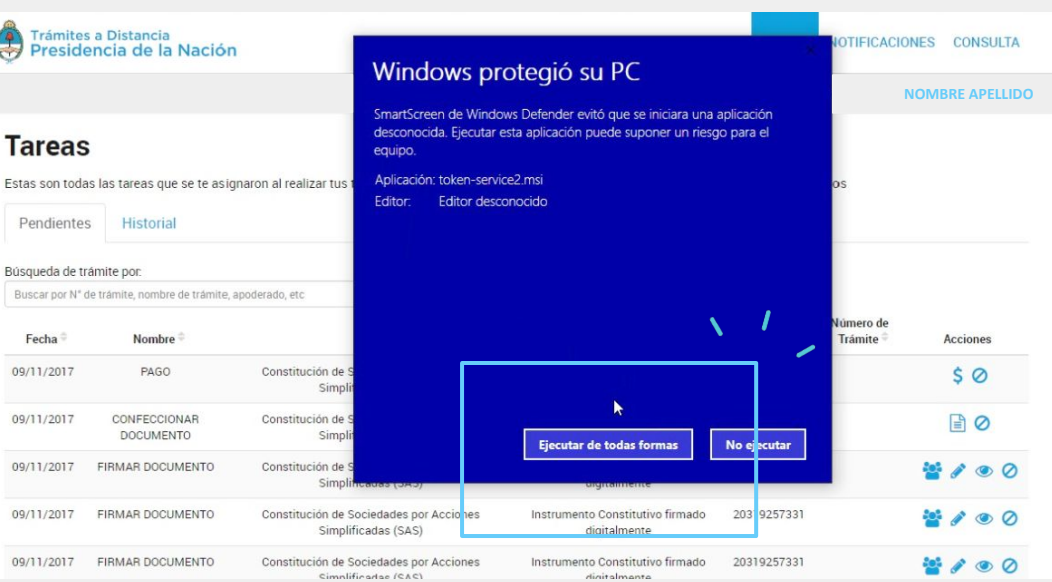

Hacé click en el ícono del lápiz una vez más.

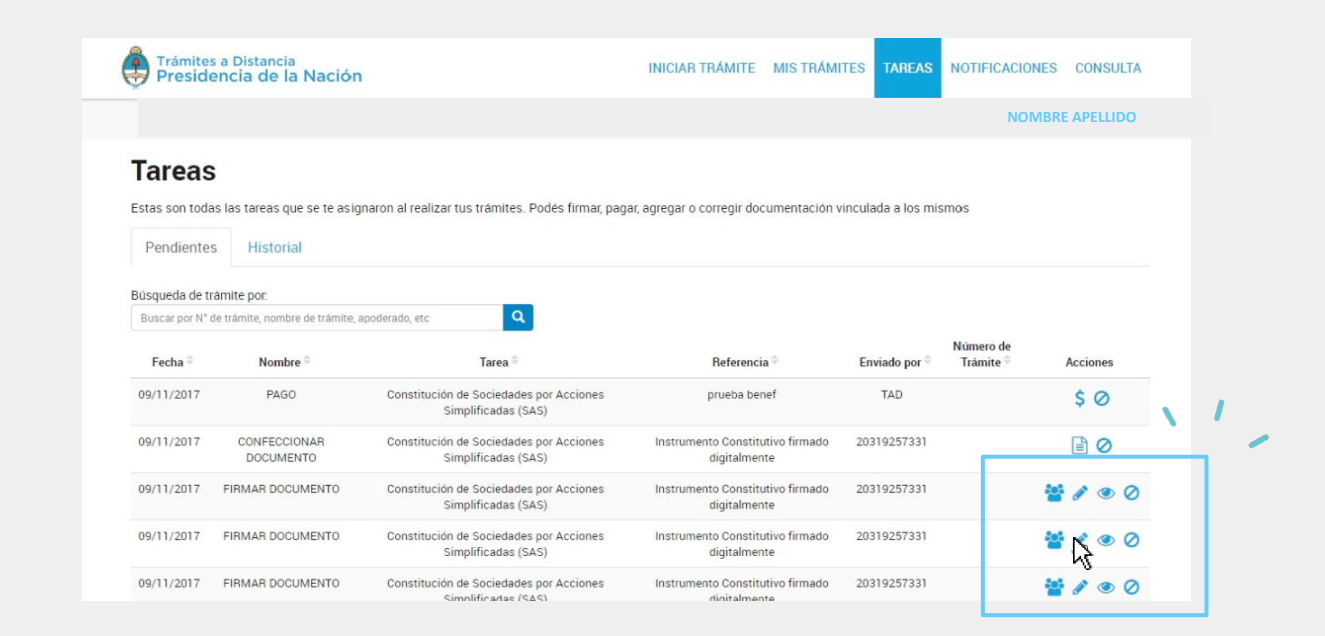

 $\boxed{14}$ 

 $\blacktriangleright$ 

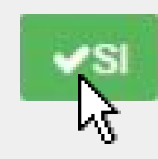

en *SÍ*.

Hacé click

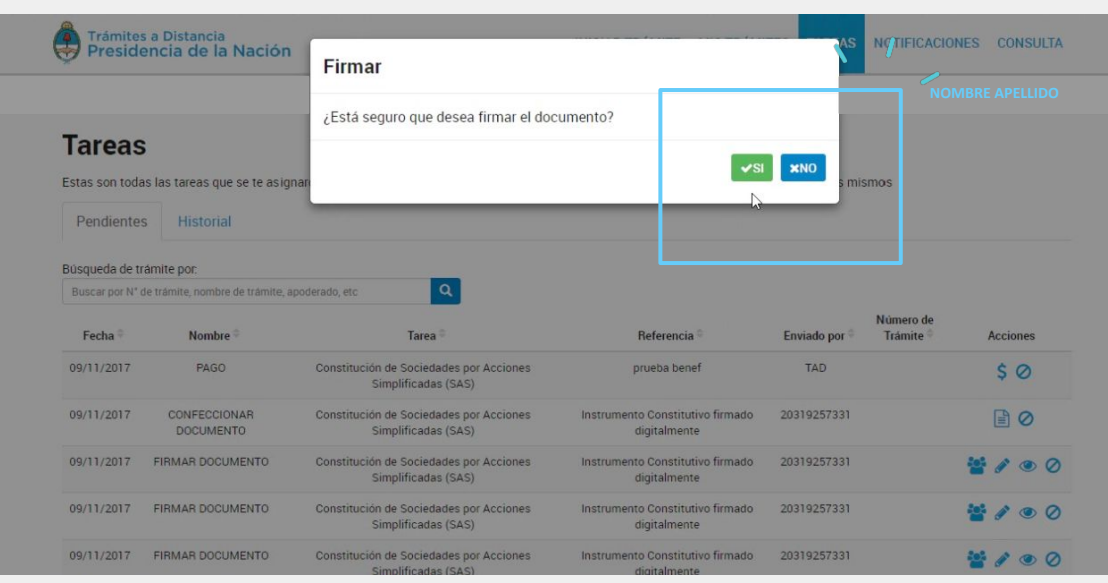

SAS

16

**15**

(\*) Si no tenés instalado Java, se va a abrir una pestaña para que lo descargues. Copiá la dirección de la página y abrila con INTERNET EXPLORER. Para hacerlo, mirá el instructivo *Cómo descargar Java* que se encuentra al final de este tutorial.

En la siguiente ventana buscá tu certificado y hacé click en *Seleccionar*. Si te aparece más de uno, recordá que el formato debe ser: *APELLIDO Nombre.*

\*Si tu firma digital es vía Token, asegurate de tener el dispositivo conectado a tu computadora.

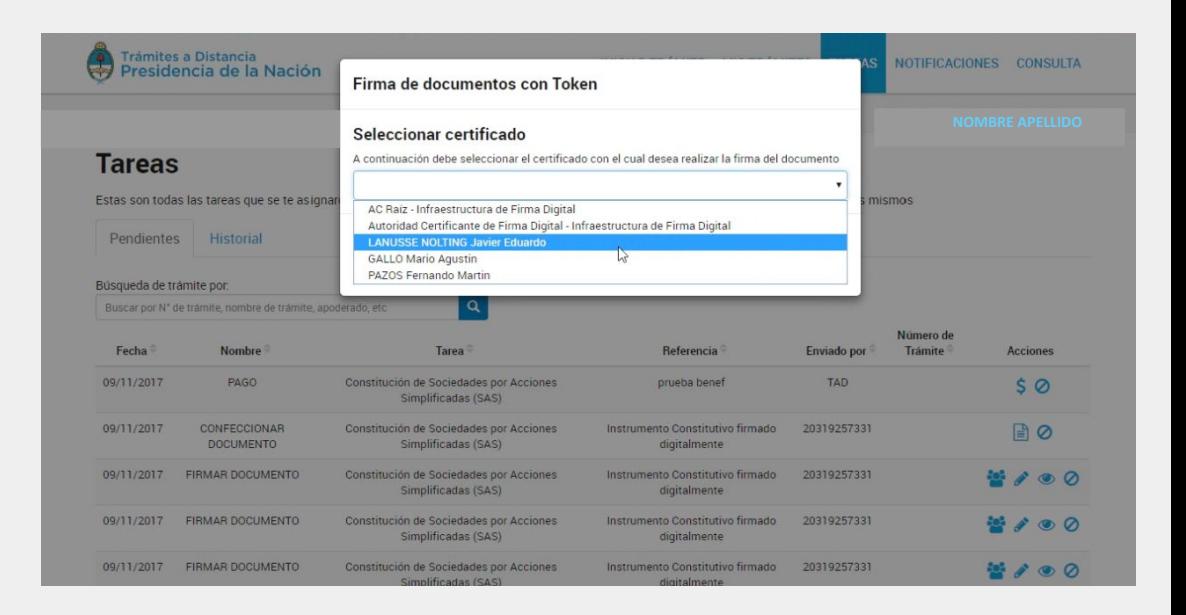

#### Ingresá tu contraseña y hacé click en *OK*. Tu documento ya está firmado.

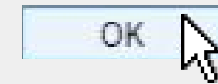

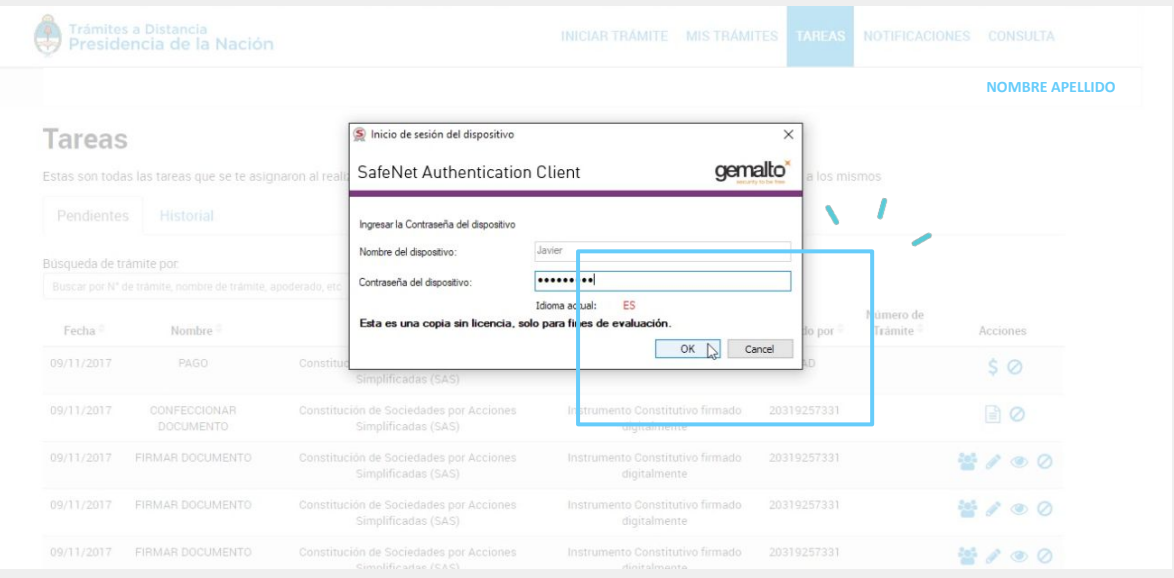

Salí del menú *TAREAS* y volvé a ingresar. Si firmaste correctamente vas a ver una nueva tarea de pago en tu lista de pendientes.

#### **Tareas**

Estas son todas las tareas que se te asignaron al realizar tus trámites. Podês firmar, pagar, agregar o corregir documentación vinculada a los mismos

Pendientes Historial

#### Búsqueda de trámite por:

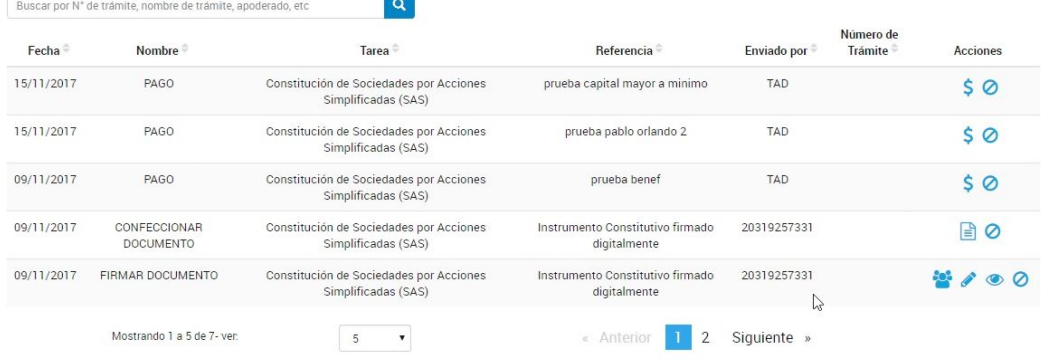

## TUTORIAL CÓMO DESCARGAR JAVA

O

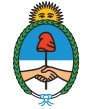

SAS

Ministerio de Producción Presidencia de la Nación

#### **IMPORTANTE:** te sugerimos que realices esta descarga desde Internet Explorer.

Hacé click en *Descarga gratuita de Java* 

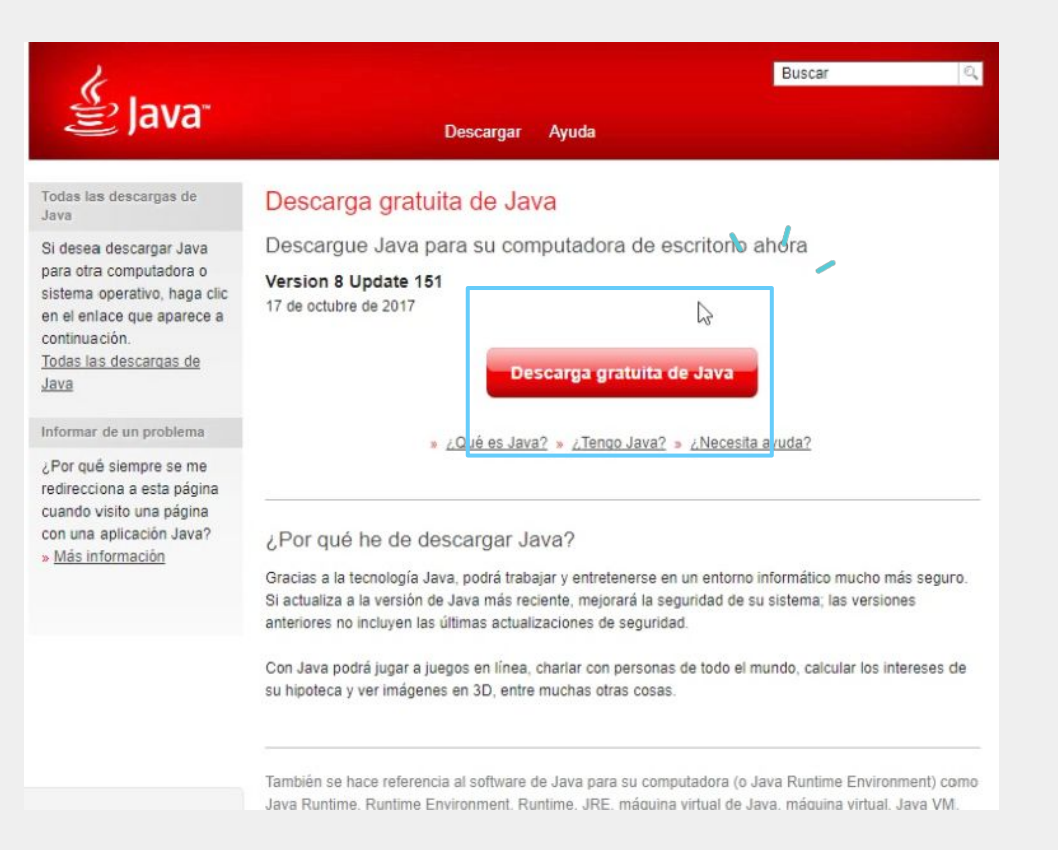

#### Hacé click en Aceptar e iniciar descarga gratuita

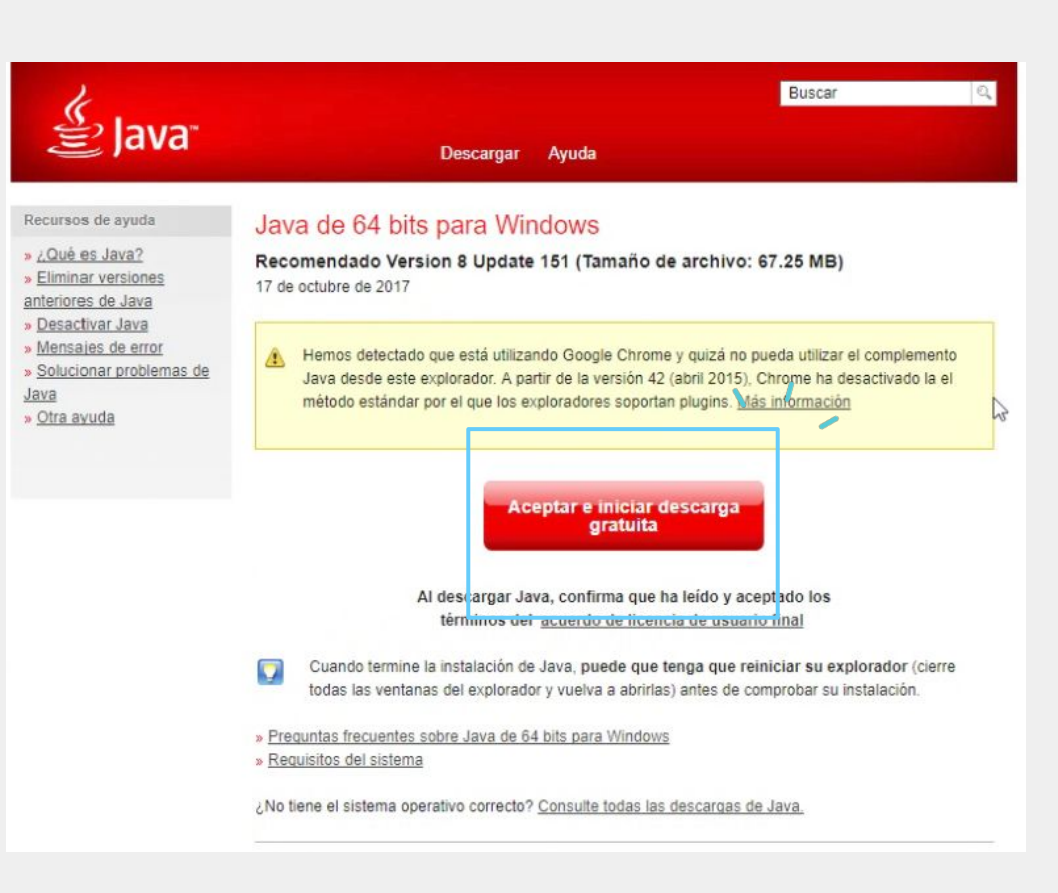

### $\vert 3 \vert$

#### Hacé click en Guardar

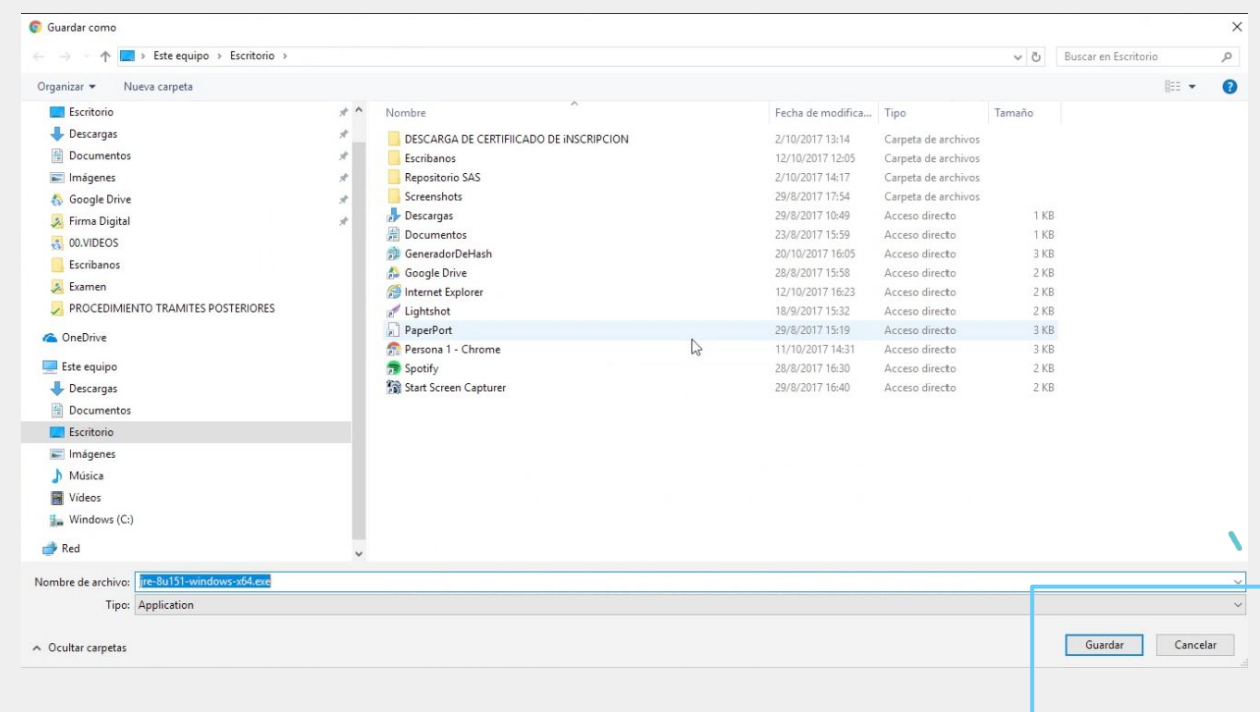

#### Hacé click en el archivo descargado

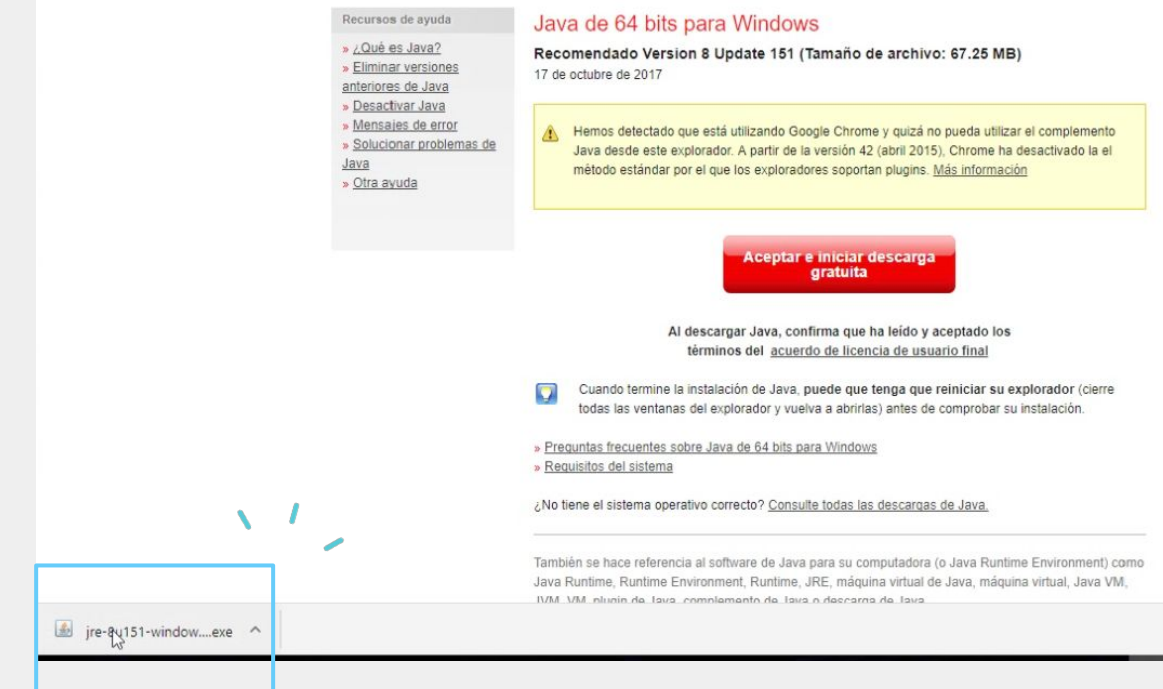

#### Hacé click en *Instalar*

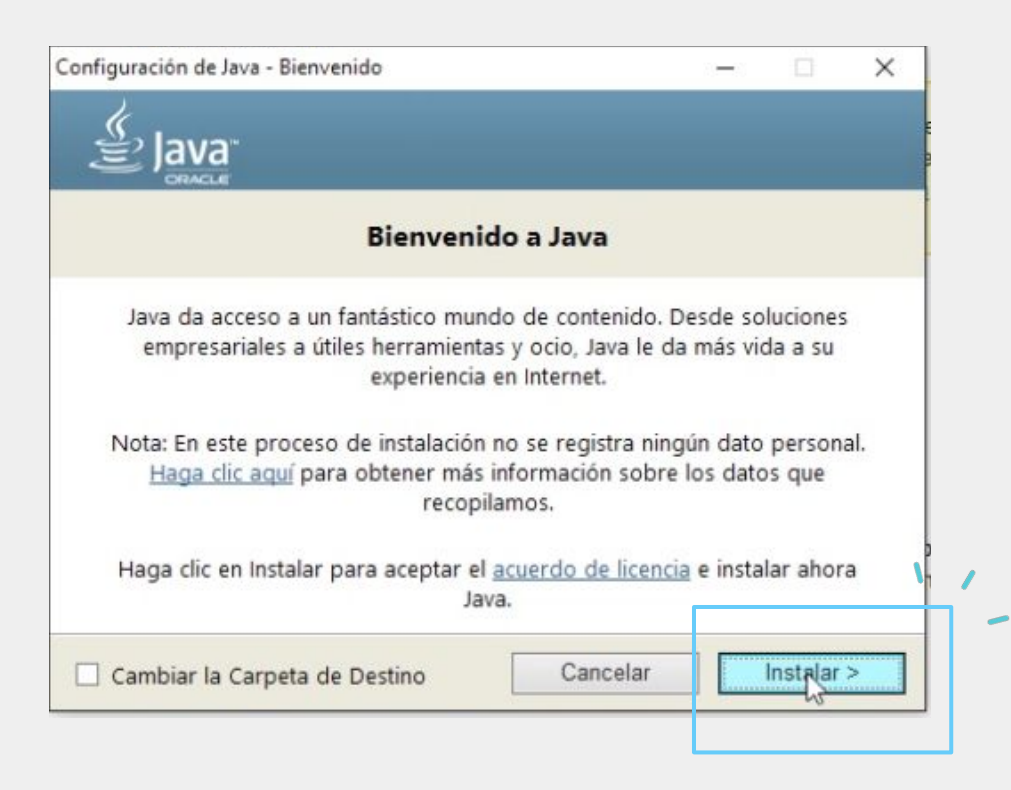

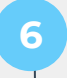

#### Esperá que se complete la instalación

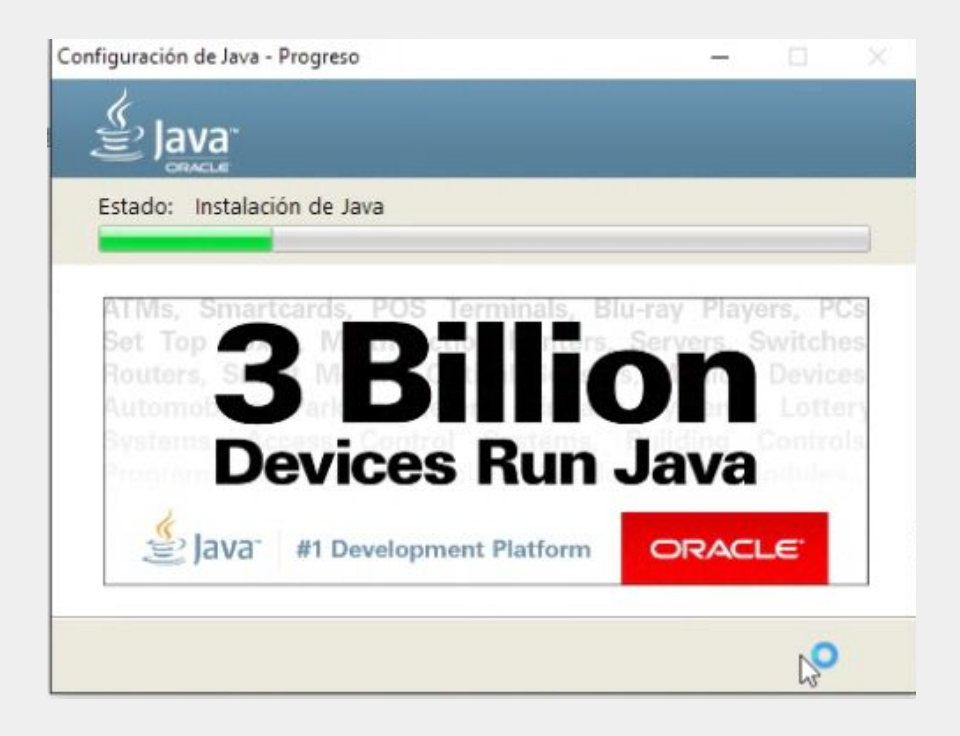

#### Para finalizar la instalación, hacé click en *Cerrar*

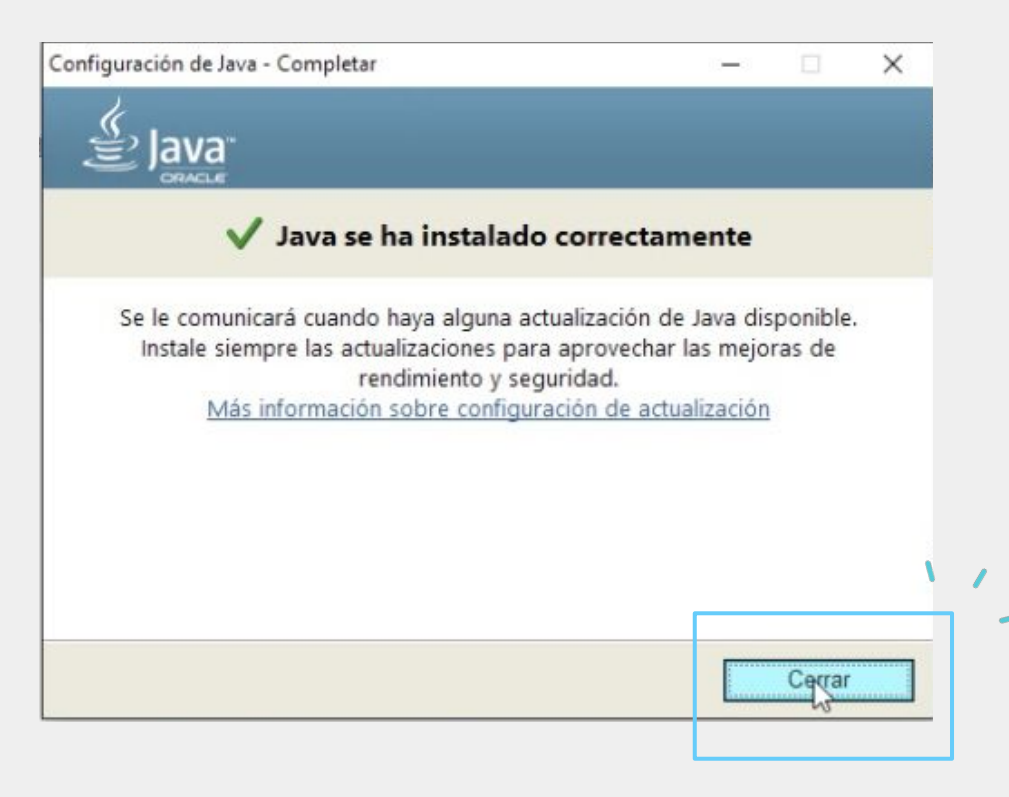